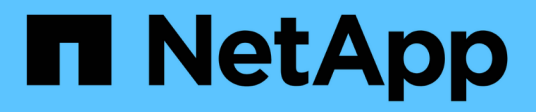

## **Erweiterte Optionen**

OnCommand Insight

NetApp April 01, 2024

This PDF was generated from https://docs.netapp.com/de-de/oncommand-insight/dwh/skipping-failedbuilds.html on April 01, 2024. Always check docs.netapp.com for the latest.

# **Inhalt**

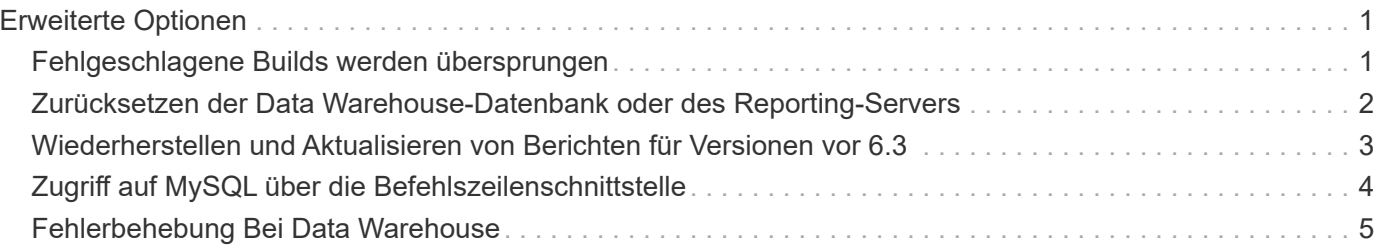

# <span id="page-2-0"></span>**Erweiterte Optionen**

Data Warehouse umfasst verschiedene erweiterte Optionen.

## <span id="page-2-1"></span>**Fehlgeschlagene Builds werden übersprungen**

Nach dem ersten Build kann es manchmal zu einem erfolglosen Build kommen. Um sicherzustellen, dass alle Jobs nach einem erfolglosen Build erfolgreich abgeschlossen wurden, können Sie die Option **Historie überspringen Fehler erstellen** aktivieren.

## **Über diese Aufgabe**

Wenn ein Build fehlschlägt und die Option **Historie überspringen Buildfehler** aktiviert ist, setzt Data Warehouse die Erstellung fort und ignoriert alle fehlgeschlagenen Builds. In diesem Fall gibt es in den historischen Daten keinen Datenpunkt für übersprungene Builds.

Verwenden Sie diese Option nur, wenn der Build nicht erfolgreich war.

Wenn ein Build in Build from History fehlschlägt und das Kontrollkästchen **Historie überspringen Buildfehler** nicht aktiviert ist, werden alle nachfolgenden Jobs abgebrochen.

## **Schritte**

- 1. Melden Sie sich beim Data Warehouse Portal unter an https://hostname/dwh, Wo hostname Ist der Name des Systems, auf dem OnCommand Insight Data Warehouse installiert ist.
- 2. Klicken Sie im Navigationsfenster links auf **Build from history**.

Build From History

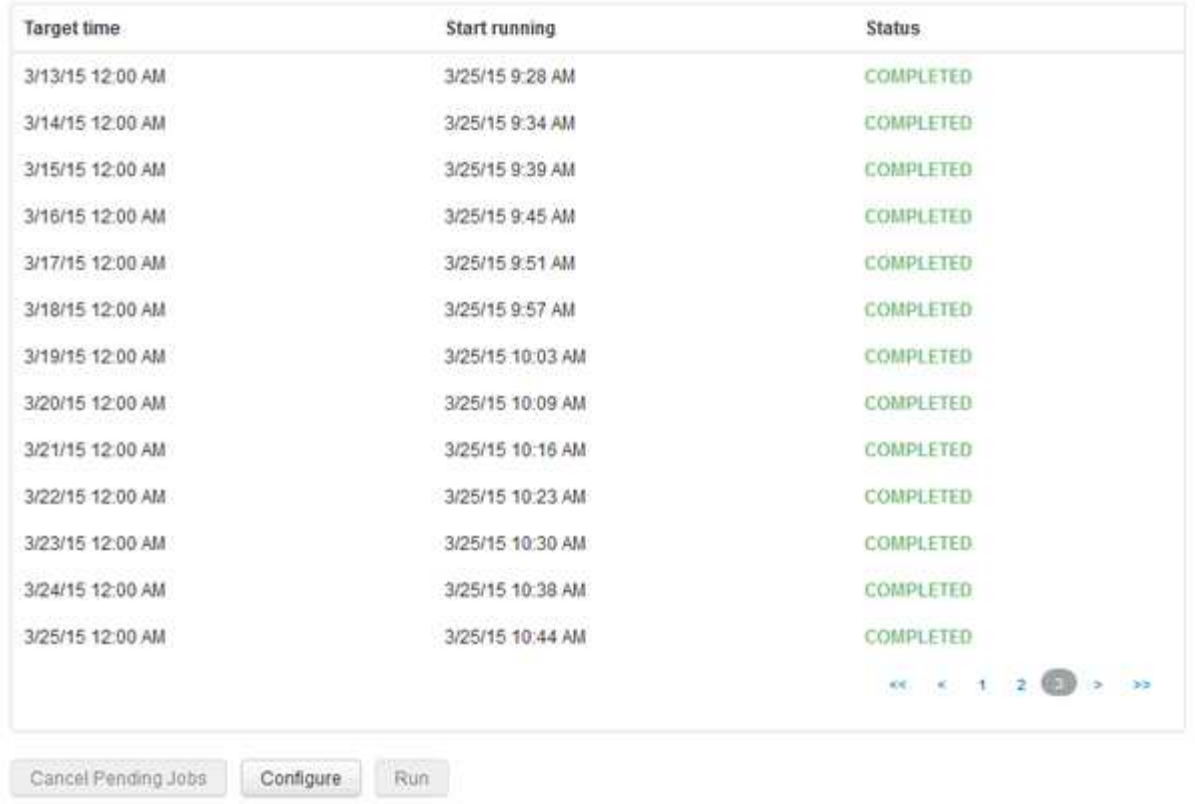

Skip history build failures.

- 3. Klicken Sie Auf **Konfigurieren**.
- 4. Konfigurieren Sie den Build.
- 5. Klicken Sie Auf **Speichern**.
- 6. Um fehlgeschlagene Builds zu überspringen, aktivieren Sie **Fehler beim Erstellen des Verlaufs überspringen**.

Sie können dieses Kontrollkästchen nur sehen, wenn die Schaltfläche **Run** aktiviert ist.

7. Um einen Build außerhalb des automatischen geplanten Builds auszuführen, klicken Sie auf **Ausführen**.

## <span id="page-3-0"></span>**Zurücksetzen der Data Warehouse-Datenbank oder des Reporting-Servers**

Sie können den Inhalt der Data Warehouse Data Marts löschen und alle konfigurierten Konnektoren löschen. Sie können dies tun, wenn eine Installation oder ein Upgrade nicht erfolgreich abgeschlossen wurde und die Data Warehouse-Datenbank in einem Zwischenzustand belassen wurde. Sie können auch nur das Bestandsdatenmodell oder das Cognos Reporting-Datenmodell löschen.

### **Schritte**

1. Melden Sie sich beim Data Warehouse Portal unter an https://hostname/dwh, Wo hostname Ist der Name des Systems, auf dem OnCommand Insight Data Warehouse installiert ist.

- 2. Klicken Sie im Navigationsfenster links auf **DWH-Datenbank zurücksetzen**.
- 3. Klicken Sie auf eine der folgenden Optionen:

#### ◦ **DWH-Datenbank zurücksetzen**

Dadurch werden die Inhalte aller Data Warehouse Data Marts und aller konfigurierten Konnektoren gelöscht und das Data Warehouse wird ohne benutzerdefinierte Konfigurationen in den Standard-Installationszustand versetzt. Sie können diese Option wählen, wenn Sie zum Beispiel Ihre verbundenen Server geändert haben, aber versehentlich eine andere Data Warehouse-Datenbank auf Ihrem Server wiederhergestellt haben und in einen standardmäßig installierten Zustand zurückkehren müssen. Dadurch werden keine Berichte gelöscht. (Berichte werden im Cognos Content Store gespeichert.)

#### ◦ **Nur Lagerbestand Zurücksetzen**

Dadurch wird nur der Inhalt des Bestandsdatenmodells gelöscht. Dadurch werden keine historischen Daten gelöscht.

#### ◦ **Berichtsinhalt Zurücksetzen**

Dadurch wird der Inhalt des Reporting-Servers zurückgesetzt. Dadurch werden alle benutzerdefinierten Berichte gelöscht, die Sie möglicherweise haben. Sichern Sie Ihre Berichte, bevor Sie diese Option wählen.

Eine Warnmeldung wird angezeigt.

4. Klicken Sie auf **Ja**, um fortzufahren.

## <span id="page-4-0"></span>**Wiederherstellen und Aktualisieren von Berichten für Versionen vor 6.3**

Wenn Sie ein Upgrade einer Insight-Version vor Version 6.3 durchführen, müssen Sie Artefakte in der Berichterstellung manuell wiederherstellen.

### **Bevor Sie beginnen**

Befolgen Sie die Anweisungen unter "Aktualisieren des Data Warehouse (DWH)" und "Sichern von benutzerdefinierten Berichten und Berichten von Artefakten".

## **Schritte**

- 1. Um Reporting-Artefakte aus Versionen vor Version 6.3 wiederherzustellen, kopieren Sie die Datei Export Backup.zip, die Sie im erstellt und gespeichert haben <install>\cognos\c10\_64\deployment Verzeichnis.
- 2. Öffnen Sie einen Browser, und gehen Sie zu <http://<server>:<port>/reporting> Für den Server und Port, den Sie bei der Installation verwendet haben.
- 3. Geben Sie Ihren Benutzernamen und Ihr Passwort ein und klicken Sie auf **Login**.
- 4. Wählen Sie im Menü **Start** die Option **Insight Reporting Administration**.
- 5. Klicken Sie auf die Registerkarte **Konfiguration**.

Aufgrund von Änderungen im Datenmodell werden die Berichte in den alten Paketen möglicherweise nicht ausgeführt und müssen aktualisiert werden.

- 6. Klicken Sie Auf **Content Administration**.
- 7. Klicken Sie auf die Schaltfläche **Neuer Import**.
- 8. Stellen Sie sicher, dass Sie das Archiv in das Bereitstellungsverzeichnis kopiert haben (z. B. backup6.0.zip) Ausgewählt ist, und klicken Sie auf **Weiter**.
- 9. Wenn Sie ein Passwort zum Schutz des Archivs eingegeben haben, geben Sie das Passwort ein und klicken Sie auf **OK**.
- 10. Ändern Sie den Namen Export... Bis Import Backup Und klicken Sie auf **Weiter**.
- 11. Klicken Sie auf das Bleistiftsymbol neben jedem Paketnamen und geben Sie ggf. einen neuen Zielnamen ein. Fügen Sie beispielsweise einen hinzu \_original Suffix auf den vorhandenen Namen. Klicken Sie dann auf **OK**.
- 12. Nachdem Sie die Zielpaketnamen für alle Pakete umbenannt haben, wählen Sie alle blauen Ordner aus und klicken Sie auf **Weiter**, um fortzufahren.
- 13. Alle Standardwerte übernehmen.
- 14. Klicken Sie auf **Finish** und wählen Sie dann **Run**.
- 15. Überprüfen Sie die Details dieses Imports und klicken Sie auf **OK**.
- 16. Klicken Sie auf **Aktualisieren**, um den Status des Imports anzuzeigen.
- 17. Klicken Sie nach dem Import auf **Schließen**.

### **Ergebnisse**

Auf der Registerkarte Öffentliche Ordner werden zwei Pakete angezeigt. Beispiel: Einer mit einem 7.0 Suffix (für die neuere Version) und eines mit einem \_original (Oder was auch immer Sie während des Sicherungs- /Wiederherstellungsvorgangs eingegeben haben) Suffix, das Ihre alten Berichte enthält. Aufgrund von Änderungen im Datenmodell werden die Berichte in den alten Paketen möglicherweise nicht ausgeführt und müssen aktualisiert werden. Ihre Portalregisterkarten zeigen nun auf die aktuelle Version der Portalseiten.

## <span id="page-5-0"></span>**Zugriff auf MySQL über die Befehlszeilenschnittstelle**

Zusätzlich zum Zugriff auf Data Warehouse-Datenelemente über die Tools zur Berichterstellung können Sie direkt über eine Verbindung als MySQL-Benutzer auf Data Warehouse-Datenelemente zugreifen. Sie können sich als MySQL-Benutzer verbinden, um die Datenelemente in Ihren eigenen Anwendungen zu verwenden.

### **Über diese Aufgabe**

Es gibt viele Möglichkeiten, sich zu verbinden. Die folgenden Schritte zeigen einen Weg.

Stellen Sie beim Zugriff auf MySQL eine Verbindung zur MySQL-Datenbank auf dem Rechner her, auf dem Data Warehouse installiert ist. Der MySQL-Port ist standardmäßig 3306; Sie können ihn jedoch während der Installation ändern. Der Benutzername und das Passwort sind dwhuser/netapp123.

### **Schritte**

- 1. Öffnen Sie auf dem Rechner, auf dem Data Warehouse installiert ist, ein Befehlszeilenfenster.
- 2. Greifen Sie im OnCommand Insight-Verzeichnis auf das MySQL-Verzeichnis zu.
- 3. Geben Sie den folgenden Benutzernamen und das folgende Kennwort ein: mysql -udwhuser -pnetapp123

Je nachdem, wo Data Warehouse installiert ist, wird Folgendes angezeigt:

```
c:\Program Files\SANscreen\mysql\bin> mysql -udwhuser -pnetapp123
```

```
Welcome to the MySQL monitor. Commands end with ; or \qquadq.
Your MySQL connection id is 882
Server version: 5.1.28-rc-community MySQL Community Server (GPL)
```
Type 'help;' or '\h' for help. Type '\c' to clear the buffer.

4. Anzeigen der Data Warehouse-Datenbanken: show databases;

Folgendes wird angezeigt:

```
mysql> show databases;
+-------------------------+
| Database |
+-------------------------+
| information_schema |
| dwh_capacity |
| dwh_capacity_efficiency |
| dwh_fs_util |
| dwh_inventory |
| dwh_performance |
| dwh_ports |
+-------------------------+
```
## <span id="page-6-0"></span>**Fehlerbehebung Bei Data Warehouse**

Sie können verschiedene Aufgaben im Zusammenhang mit der Fehlerbehebung bei Data Warehouse ausführen.

- Verwenden Sie OnCommand Insight ASUP.
- Anzeigen von OnCommand Insight-Protokollen
- Beheben von Problemen im Zusammenhang mit Upgrades und Geschäftseinheiten.
- Beheben von Problemen im Zusammenhang mit der Konsolidierung mehrerer OnCommand Insight-Server

Sie können mehrere OnCommand Insight Server in derselben Data Warehouse-Datenbank konsolidieren. In vielen Konfigurationen wird dasselbe Objekt von mehreren Konnektoren gemeldet (d. h., derselbe Switch existiert in zwei OnCommand Insight-Instanzen). In solchen Fällen konsolidiert Data Warehouse die mehrere Objekte in einem (ein primärer Konnektor wird ausgewählt und die Daten des Objekts werden nur von diesem Konnektor übernommen).

Der Speicheradministrator kann auf der Seite Fehlerbehebung Probleme im Zusammenhang mit Konsolidierungsproblemen beheben.

### **Problemlösung mit ASUP**

Sie können ASUP-Protokolle an den technischen Support senden, um Hilfe bei der Fehlerbehebung zu erhalten. ASUP für Data Warehouse wird für die automatische Ausführung konfiguriert. Im Data Warehouse Portal können Sie den automatischen Sendevorgang deaktivieren, ein Backup der Data Warehouse-Datenbank einschließen oder eine Übertragung an ASUP initiieren.

Die Informationen in den Protokollen werden mithilfe des HTTPS-Protokolls an den technischen Support weitergeleitet. Es werden keine Daten über ASUP weitergeleitet, es sei denn, Sie haben sie zuerst auf dem Insight Server konfiguriert.

Data Warehouse sendet die Protokolle an den OnCommand Insight-Server, der der erste Konnektor ist, der auf der Seite Data Warehouse Portal Connectors aufgeführt ist. Der automatische Prozess sendet die folgenden Dateien:

- Data Warehouse-Protokolle, die Folgendes umfassen:
	- boot.log (mit Backups)
	- dwh.log (einschließlich Backups wie dwh.log.1)
	- dhw\_troubleshoot.log
	- dwh\_upgrade.log (mit Backups)
	- WildFly.log (mit Backups)
	- ldap.log (mit Backups)
	- SQL-Dump der Data Warehouse Management-Datenbank
	- mysql: My.cnf, .err und langsame Abfrageprotokolle
	- Voller innodb-Status
- Cognos-Protokolle, die Folgendes enthalten:
	- cognos-logs.zip

Enthält die Cognos-Protokolldateien aus dem <install>\cognos\c10\_64\logs Verzeichnis. Es enthält auch die von Cognos generierten Protokolle sowie die OnCommand InsightAP.log-Datei, die alle Protokolle von Benutzern enthält, die sich an und aus OnCommand Insight-Berichten anmelden.

◦ DailyBackup.zip

Enthält die Sicherung der Reporting-Artefakte in den öffentlichen Ordnern. Der Inhalt von "Meine

Ordner" ist hier nicht enthalten.

◦ cognos\_version\_site name\_content\_store.zip

Enthält eine vollständige Sicherung des Cognos Content Store.

Sie können einen Fehlerbehebungsbericht manuell erstellen. Die ZIP-Datei für den Fehlerbehebungsbericht enthält die folgenden Data Warehouse-Informationen:

- boot.log (mit Backups)
- dwh.log (einschließlich Backups wie dwh.log.1)
- dwh\_upgrade.log (mit Backups)
- wildfly.log (mit Backups)
- ldap.log (mit Backups)
- Dump-Dateien in c:\Program Files\SANscreen\wildfly\Standalone\log\dwh\
- SQL-Dump der Data Warehouse Management-Datenbank
- mysql: My.cnf, .err und langsame Abfrageprotokolle
- Voller innodb-Status

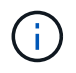

ASUP sendet nicht automatisch eine Sicherung der OnCommand Insight-Datenbank an den technischen Support.

#### **Deaktivieren der automatischen ASUP-Übertragung**

Alle NetApp Produkte sind mit automatisierten Funktionen ausgestattet, die den bestmöglichen Support bei der Fehlerbehebung in Ihrer Umgebung gewährleisten. ASUP sendet in regelmäßigen Abständen vordefinierte, spezifische Informationen an den Kunden-Support. ASUP ist standardmäßig für Data Warehouse aktiviert. Sie können es jedoch deaktivieren, wenn die Informationen nicht mehr gesendet werden sollen.

#### **Schritte**

- 1. Klicken Sie im Navigationsfenster auf der linken Seite auf **Fehlerbehebung**.
- 2. Klicken Sie auf **Disable**, um zu verhindern, dass ASUP einen täglichen Bericht sendet.

Es wird eine Meldung angezeigt, die besagt, dass ASUP deaktiviert ist.

#### **Einschließlich einer Sicherung der Data Warehouse-Datenbank**

Standardmäßig sendet ASUP nur die Data Warehouse-Protokolldateien an den technischen Support zur Unterstützung bei der Fehlerbehebung. Sie können jedoch auch wählen, ob Sie ein Backup der Data Warehouse-Datenbank einschließen und den Typ der gesendeten Daten auswählen möchten.

#### **Schritte**

1. Melden Sie sich beim Data Warehouse-Portal unter an https://hostname/dwh, Wo hostname Ist der

Name des Systems, auf dem OnCommand Insight Data Warehouse installiert ist.

- 2. Klicken Sie im Navigationsfenster auf der linken Seite auf **Fehlerbehebung**.
- 3. Um festzulegen, dass ASUP ein Backup der Data Warehouse-Datenbank enthalten soll, klicken Sie auf die Liste **DWH-Datenbanksicherung einbeziehen** und wählen Sie eine der folgenden Optionen für den Datentyp aus, den das Backup enthalten soll:
	- Alle (inkl. Performance)
	- Alle Außer Leistung
	- Nur Inventar
- 4. Klicken Sie Auf **Aktualisieren**.

#### **Senden von Insight Protokollen an ASUP**

Sie können ASUP-Protokolle an den technischen Support senden, um Hilfe bei der Fehlerbehebung zu erhalten. ASUP für Data Warehouse wird für die automatische Ausführung konfiguriert. Im Data Warehouse-Portal können Sie den automatischen Sendevorgang deaktivieren, ein Backup der Data Warehouse-Datenbank aufnehmen oder eine Übertragung an ASUP initiieren. Wenn Sie einen ASUP-Bericht anfordern, wird die Berichtsanfrage auf der Seite Jobs im Data Warehouse-Portal als Job angezeigt.

#### **Über diese Aufgabe**

Der Job wird von der Jobwarteschlange verwaltet, ähnlich wie die Verarbeitung anderer Jobs. Wenn ein ASUP Job bereits den Status Ausstehend oder ausgeführt hat, wird eine Fehlermeldung angezeigt, die angibt, dass die ASUP Berichtsanforderung der Jobanforderung nicht hinzugefügt werden kann, da die Jobwarteschlange ausstehende oder laufende Anforderungen enthält.

#### **Schritte**

- 1. Melden Sie sich beim Data Warehouse-Portal unter an https://hostname/dwh, Wo hostname Ist der Name des Systems, auf dem OnCommand Insight Data Warehouse installiert ist.
- 2. Klicken Sie im Navigationsfenster auf der linken Seite auf **Fehlerbehebung**.
- 3. Klicken Sie im Abschnitt **OnCommand Insight ASUP** auf der Seite **Fehlerbehebung** auf **DWH-Problembehandlungs-Bericht herunterladen**, um den Problembehebungsbericht abzurufen.
- 4. Um den Bericht an den OnCommand Insight-Server zu senden, der als erster Konnektor auf der Seite Data Warehouse Portal **Connectors** aufgeführt ist, klicken Sie auf **Jetzt senden**.

### **Anzeigen von OnCommand Insight-Protokollen**

Sie können verschiedene Data Warehouse- und Cognos-Protokolle in OnCommand Insight anzeigen.

#### **Über diese Aufgabe**

Sie können Fehlerbehebungs- und Statusinformationen in Cognos- und Data Warehouse-Protokolldateien untersuchen.

#### **Schritte**

- 1. Melden Sie sich beim Data Warehouse-Portal unter an https://hostname/dwh, Wo hostname Ist der Name des Systems, auf dem OnCommand Insight Data Warehouse installiert ist.
- 2. Klicken Sie im Navigationsfenster auf der linken Seite auf **Fehlerbehebung**.
- 3. Klicken Sie im Abschnitt **Logs** auf **Log Files**.

Die folgenden Protokolldateien werden angezeigt:

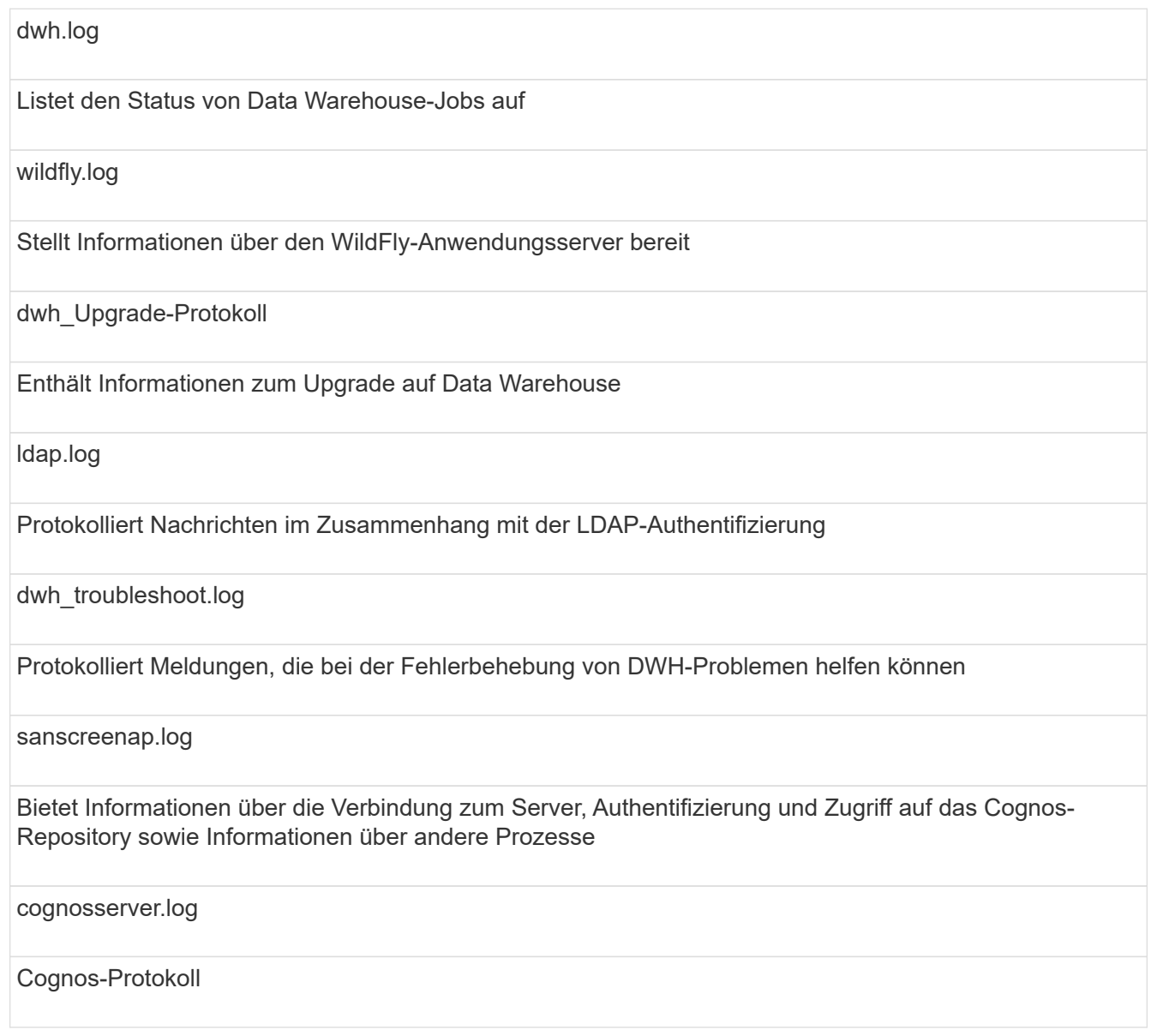

4. Klicken Sie auf den Namen der Protokolldatei, die Sie anzeigen möchten.

### **Probleme bei der Konsolidierung mehrerer Server-Chassis**

Sie können die Konnektoren anzeigen, die Hosts und Adapter sowie SAN-Switches und Speicher-Arrays berichten. Sie können auch die verschiedenen Konnektoren sehen, die über ein Objekt berichten, und den primären Konnektor identifizieren, den Konnektor, der für das Objekt ausgewählt wurde.

#### **Anzeigen von Problemen mit der Konsolidierung von Hosts und Adaptern**

Die gemeldeten Daten für Hosts und ihre zugehörigen Adapter werden aus dem Inventory Data Mart abgeleitet.

#### **Schritte**

- 1. Melden Sie sich beim Data Warehouse Portal unter an https://hostname/dwh, Wo hostname Ist der Name des Systems, auf dem OnCommand Insight Data Warehouse installiert ist.
- 2. Klicken Sie im Navigationsfenster links auf **Fehlerbehebung**.
- 3. Klicken Sie im Abschnitt **Gehäusekonsolidierung** auf **Hosts und Adapter**.

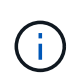

Die in diesem Beispiel dargestellte Konfiguration ist keine gültige Konfiguration. Principal und Available Connectors auf localhost legen nahe, dass Insight Server und DWH auf demselben Server installiert sind. In diesem Beispiel möchten wir Sie mit der Konsolidierungspabelle vertraut machen.

## **Hosts and Adapters Consolidation**

Filter

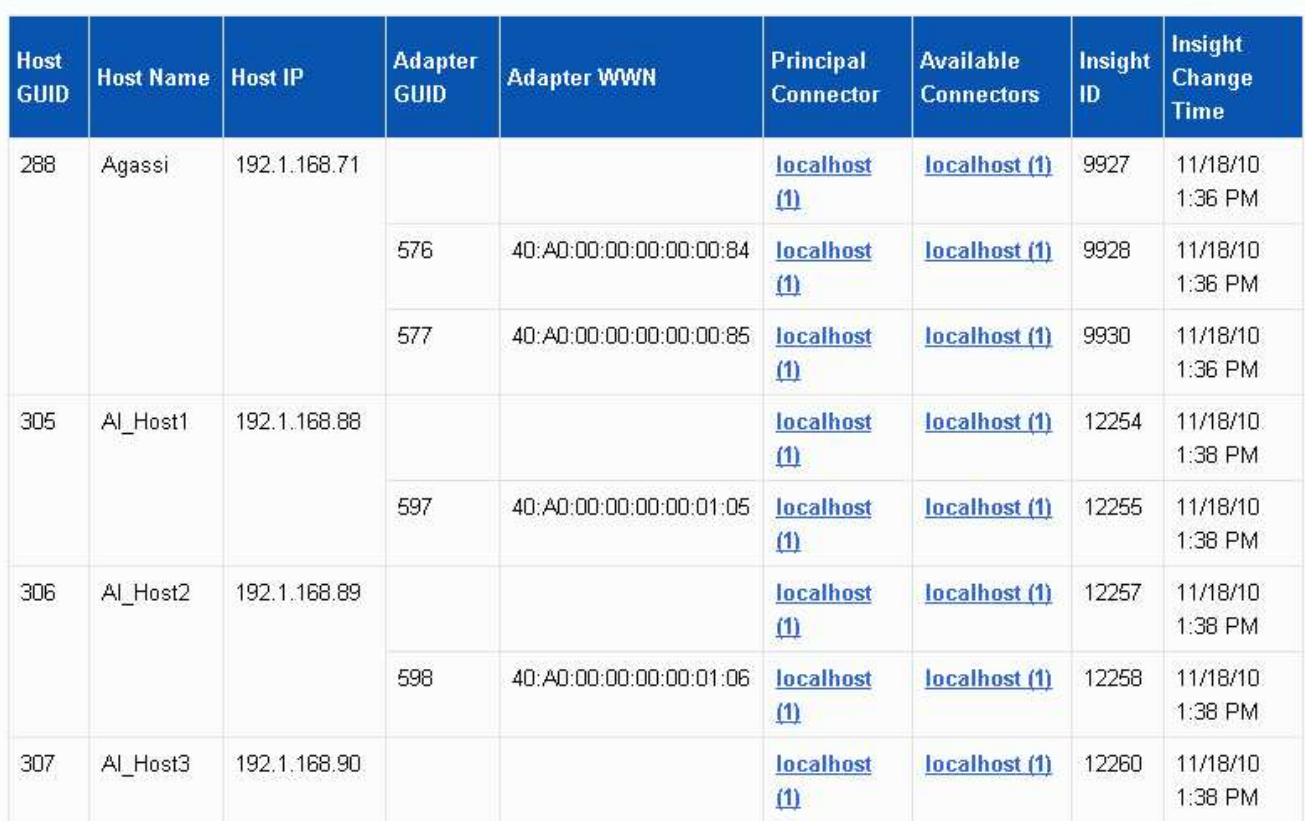

Für alle Hosts und Adapter gibt es eine Zeile für jeden Connector, der über sie berichtet, sowie den primären Connector, von dem der Host und der Adapter genommen werden. Nur für Hosts und Adapter können für einen Host, der von einem Anschluss gemeldet wird, seine Adapter von einem anderen Anschluss gemeldet werden.

Sie sehen auch die OnCommand Insight-Änderungszeit eines Hosts/Adapters für jeden Anschluss. Mit diesem Parameter können Sie ermitteln, wann ein Update in OnCommand Insight für den Host/Adapter erfolgt ist und wann derselbe Host/Adapter auf anderen OnCommand Insight-Servern aktualisiert wurde.

4. Optional können Sie Daten in dieser Ansicht filtern, indem Sie einen Teil des Textes eingeben und auf **Filter** klicken. Um den Filter zu löschen, löschen Sie den Text im Feld **Filter** und klicken Sie auf **Filter**. Sie können nach Host-Name, Host-IP, Adapter-WWN oder OnCommand Insight-Objekt-ID filtern.

Der Filter ist Groß-/Kleinschreibung beachten.

- 5. Überprüfen Sie die folgenden Daten:
	- **Host-GUID**

Global Unique Identifier für diesen konsolidierten Gerätetyp (Hosts)

◦ **Hostname**

Name des konsolidierten Hosts, wie er im Data Warehouse angezeigt wird

◦ **Host-IP**

IP-Adresse des konsolidierten Hosts

◦ **Adapter-GUID**

Globale eindeutige Kennung für den Host-Adapter

◦ **Adapter WWN**

WWN des Host-Adapters

◦ **Principal Connector**

Der Name des OnCommand Insight-Connectors, der die eigentliche Datenquelle war

◦ **Verfügbare Anschlüsse**

Alle OnCommand Insight-Anschlüsse, auf denen sich der konsolidierte Host/Adapter befindet

◦ **Insight-ID**

OnCommand Insight-ID des konsolidierten Hosts/Adapters für den entsprechenden Reporting **Connector** 

◦ \* Insight Change Time\*

Wenn in OnCommand Insight ein Update für den Host/Adapter erfolgt ist und derselbe Host/Adapter auf anderen OnCommand Insight-Servern aktualisiert wurde

6. Klicken Sie auf den Anschluss, um Details zum Anschluss zu erhalten.

Die folgenden Informationen für den Anschluss werden angezeigt:

- Host-Name
- Das letzte Mal, wenn ein Data Warehouse-Job auf diesem Connector ausgeführt wurde
- Das letzte Mal, wenn eine Änderung von diesem Konnektor empfangen wurde
- Die Version des OnCommand Insight-Servers, auf die dieser Connector verweist

#### **Anzeigen von Problemen bei der Konsolidierung von Speicher-Arrays**

Die gemeldeten Daten für Speicher-Arrays werden aus dem Inventory Data Mart abgeleitet. Für alle Speicher-Arrays gibt es eine Zeile für jeden Connector, der über sie berichtet, sowie den primären Connector, von dem jedes Array genommen wird.

#### **Schritte**

- 1. Melden Sie sich beim Data Warehouse Portal unter an https://hostname/dwh, Wo hostname Ist der Name des Systems, auf dem OnCommand Insight Data Warehouse installiert ist.
- 2. Klicken Sie im Navigationsfenster auf der linken Seite auf **Fehlerbehebung**.
- 3. Klicken Sie im Abschnitt **Gehäusekonsolidierung** auf **SAN-Speicher-Arrays**.
- 4. Um Daten in dieser Ansicht zu filtern, geben Sie optional einen Teil des Textes in das Filterfeld ein und klicken auf **Filter**. Um den Filter zu löschen, löschen Sie den Text im Feld Filter und klicken Sie auf **Filter**. Sie können nach Speichername, Speicher-IP, Anbietermodell oder OnCommand Insight-Objekt-ID filtern.

Der Filter ist Groß-/Kleinschreibung beachten.

- 5. Überprüfen Sie die folgenden Daten:
	- **GUID**

Global Unique Identifier für diesen konsolidierten Gerätetyp (Speicher-Array)

◦ **Name**

Name des konsolidierten Speicherarrays, wie er im Data Warehouse angezeigt wird

◦ **IP**

IP-Adresse des konsolidierten Speicher-Arrays

◦ **Hersteller und Modell**

Name des Anbieters, der das konsolidierte Speicher-Array verkauft, und Modellnummer des Herstellers

◦ **Principal Connector**

Der Name des OnCommand Insight-Connectors, der die eigentliche Datenquelle war

◦ **Verfügbare Anschlüsse**

Alle OnCommand Insight-Connectors, in denen sich das konsolidierte Storage-Array befindet

◦ **Insight-ID**

ID des konsolidierten Speicher-Arrays auf dem OnCommand Insight-Gehäuse, in dem sich der Hauptanschluss befindet

◦ \* Insight Change Time\*

Wenn in OnCommand Insight ein Update für das Speicher-Array durchgeführt wurde und dasselbe Speicher-Array auf anderen OnCommand Insight-Servern aktualisiert wurde

#### **Anzeigen von Problemen mit der Konsolidierung von Switches**

Die gemeldeten Daten für Switches werden aus dem Inventory Data Mart abgeleitet. Für alle Switches gibt es eine Zeile für jeden Anschluss, der über sie berichtet, sowie den primären Anschluss, aus dem jeder Switch entnommen wird.

#### **Schritte**

- 1. Melden Sie sich beim Data Warehouse Portal unter an https://hostname/dwh, Wo hostname Ist der Name des Systems, auf dem OnCommand Insight Data Warehouse installiert ist.
- 2. Klicken Sie vom Navigationsfenster links auf**Fehlersuche**.
- 3. Klicken Sie im Abschnitt **Gehäusekonsolidierung** auf **SAN-Switches**.
- 4. Optional können Sie Daten in dieser Ansicht filtern, indem Sie einen Teil des Textes eingeben und auf **Filter** klicken. Um den Filter zu löschen, deaktivieren Sie das Filterfeld und klicken Sie auf **Filter**. Sie können nach Switch-Name, Switch-IP, Anbietermodell oder OnCommand Insight-Objekt-ID filtern.

Der Filter ist Groß-/Kleinschreibung beachten.

- 5. Überprüfen Sie die folgenden Daten:
	- **GUID**

Global Unique Identifier für diesen konsolidierten Gerätetyp (Speicher-Array)

◦ **Name**

Name des konsolidierten Speicher-Arrays, wie er im Data Warehouse angezeigt wird

◦ **IP**

IP-Adresse des konsolidierten Speicher-Arrays

◦ **Hersteller und Modell**

Name des Anbieters, der das konsolidierte Speicher-Array verkauft, und Modellnummer des Herstellers

◦ \* WWN\*

WWN für den Konsolidierungs-Switch

◦ **Principal Connector**

Der Name des OnCommand Insight-Connectors, der die eigentliche Datenquelle war

◦ **Verfügbare Anschlüsse**

Alle OnCommand Insight-Connectors, in denen sich das konsolidierte Storage-Array befindet

◦ **Insight-ID**

ID des konsolidierten Speicher-Arrays auf dem OnCommand Insight-Gehäuse, in dem sich der

Hauptanschluss befindet

◦ \* Insight Change Time\*

Wenn in OnCommand Insight ein Update für das Speicher-Array durchgeführt wurde und dasselbe Speicher-Array auf anderen OnCommand Insight-Servern aktualisiert wurde

### **Lösung mehrerer Probleme bei der Konsolidierung von Serveranmerkungen**

In der Ansicht Anmerkungskonsolidierung in der Ansicht Fehlerbehebung in Data Warehouse wird eine Tabelle angezeigt, die alle verfügbaren Anmerkungstypen und die Objekttypen enthält, auf die sie angewendet werden können.

#### **Über diese Aufgabe**

Die Konsolidierung der Anmerkungswerte basiert auf dem Wert des Anmerkungstyps. Ein Speicher-Array kann zwei verschiedene Tier-Werte haben, die jeweils von einem anderen Konnektor stammen. Wenn also in einem Konnektor ein Tier mit dem Namen Gold definiert ist und in einem zweiten Konnektor ein Tier mit dem Namen Goldy definiert ist, erscheint diese Information im Data Warehouse als zwei separate Tiers.

Da einige Anmerkungstypen die Zuordnung mehrerer Anmerkungswerte zu demselben Objekt ermöglichen, erlaubt Data Warehouse den Objekten (z. B. "Host"), ihnen mehrere Anmerkungswerte zuzuweisen (z. B. können "data Center 1" und "`data Center 2" demselben Host zugewiesen werden).

Die Funktion der Ebenenanmerkung auf Volumes unterscheidet sich etwas von den allgemeinen Anmerkungstabellen. Möglicherweise könnte es eine sehr große Anzahl von Volumes in der Umgebung geben, und die Anzeige aller Volumes im Data Warehouse würde sich auf die Nutzbarkeit der Informationen auswirken. Daher werden in der Ansicht Konsolidierung von Anmerkungen nur die Volumes angezeigt, denen mehrere Tier-Werte zugewiesen sind, und der Speicher, der jedes Volume enthält.

#### **Schritte**

- 1. Melden Sie sich beim Data Warehouse Portal unter an https://hostname/dwh, Wo hostname Ist der Name des Systems, auf dem OnCommand Insight Data Warehouse installiert ist.
- 2. Klicken Sie im Navigationsfenster auf der linken Seite auf **Fehlerbehebung**.
- 3. Klicken Sie im Abschnitt **Konsolidierung von Anmerkungen** in der Zeile für das Objekt auf **Anzeigen**.

Im Folgenden sehen Sie ein Beispiel für die Anmerkungen zu Data\_Center:

# **Troubleshooting Annotations Consolidation**

## **Annotation Type: Data\_Center**

## **Object Type: Host**

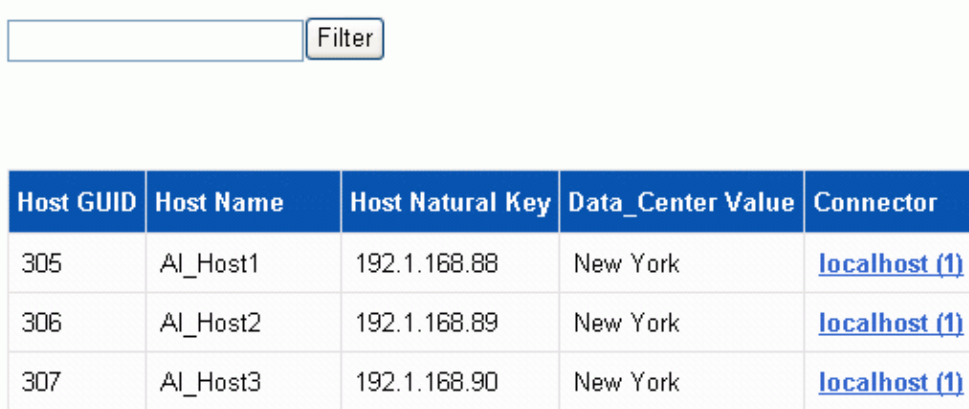

#### **Copyright-Informationen**

Copyright © 2024 NetApp. Alle Rechte vorbehalten. Gedruckt in den USA. Dieses urheberrechtlich geschützte Dokument darf ohne die vorherige schriftliche Genehmigung des Urheberrechtsinhabers in keiner Form und durch keine Mittel – weder grafische noch elektronische oder mechanische, einschließlich Fotokopieren, Aufnehmen oder Speichern in einem elektronischen Abrufsystem – auch nicht in Teilen, vervielfältigt werden.

Software, die von urheberrechtlich geschütztem NetApp Material abgeleitet wird, unterliegt der folgenden Lizenz und dem folgenden Haftungsausschluss:

DIE VORLIEGENDE SOFTWARE WIRD IN DER VORLIEGENDEN FORM VON NETAPP ZUR VERFÜGUNG GESTELLT, D. H. OHNE JEGLICHE EXPLIZITE ODER IMPLIZITE GEWÄHRLEISTUNG, EINSCHLIESSLICH, JEDOCH NICHT BESCHRÄNKT AUF DIE STILLSCHWEIGENDE GEWÄHRLEISTUNG DER MARKTGÄNGIGKEIT UND EIGNUNG FÜR EINEN BESTIMMTEN ZWECK, DIE HIERMIT AUSGESCHLOSSEN WERDEN. NETAPP ÜBERNIMMT KEINERLEI HAFTUNG FÜR DIREKTE, INDIREKTE, ZUFÄLLIGE, BESONDERE, BEISPIELHAFTE SCHÄDEN ODER FOLGESCHÄDEN (EINSCHLIESSLICH, JEDOCH NICHT BESCHRÄNKT AUF DIE BESCHAFFUNG VON ERSATZWAREN ODER -DIENSTLEISTUNGEN, NUTZUNGS-, DATEN- ODER GEWINNVERLUSTE ODER UNTERBRECHUNG DES GESCHÄFTSBETRIEBS), UNABHÄNGIG DAVON, WIE SIE VERURSACHT WURDEN UND AUF WELCHER HAFTUNGSTHEORIE SIE BERUHEN, OB AUS VERTRAGLICH FESTGELEGTER HAFTUNG, VERSCHULDENSUNABHÄNGIGER HAFTUNG ODER DELIKTSHAFTUNG (EINSCHLIESSLICH FAHRLÄSSIGKEIT ODER AUF ANDEREM WEGE), DIE IN IRGENDEINER WEISE AUS DER NUTZUNG DIESER SOFTWARE RESULTIEREN, SELBST WENN AUF DIE MÖGLICHKEIT DERARTIGER SCHÄDEN HINGEWIESEN WURDE.

NetApp behält sich das Recht vor, die hierin beschriebenen Produkte jederzeit und ohne Vorankündigung zu ändern. NetApp übernimmt keine Verantwortung oder Haftung, die sich aus der Verwendung der hier beschriebenen Produkte ergibt, es sei denn, NetApp hat dem ausdrücklich in schriftlicher Form zugestimmt. Die Verwendung oder der Erwerb dieses Produkts stellt keine Lizenzierung im Rahmen eines Patentrechts, Markenrechts oder eines anderen Rechts an geistigem Eigentum von NetApp dar.

Das in diesem Dokument beschriebene Produkt kann durch ein oder mehrere US-amerikanische Patente, ausländische Patente oder anhängige Patentanmeldungen geschützt sein.

ERLÄUTERUNG ZU "RESTRICTED RIGHTS": Nutzung, Vervielfältigung oder Offenlegung durch die US-Regierung unterliegt den Einschränkungen gemäß Unterabschnitt (b)(3) der Klausel "Rights in Technical Data – Noncommercial Items" in DFARS 252.227-7013 (Februar 2014) und FAR 52.227-19 (Dezember 2007).

Die hierin enthaltenen Daten beziehen sich auf ein kommerzielles Produkt und/oder einen kommerziellen Service (wie in FAR 2.101 definiert) und sind Eigentum von NetApp, Inc. Alle technischen Daten und die Computersoftware von NetApp, die unter diesem Vertrag bereitgestellt werden, sind gewerblicher Natur und wurden ausschließlich unter Verwendung privater Mittel entwickelt. Die US-Regierung besitzt eine nicht ausschließliche, nicht übertragbare, nicht unterlizenzierbare, weltweite, limitierte unwiderrufliche Lizenz zur Nutzung der Daten nur in Verbindung mit und zur Unterstützung des Vertrags der US-Regierung, unter dem die Daten bereitgestellt wurden. Sofern in den vorliegenden Bedingungen nicht anders angegeben, dürfen die Daten ohne vorherige schriftliche Genehmigung von NetApp, Inc. nicht verwendet, offengelegt, vervielfältigt, geändert, aufgeführt oder angezeigt werden. Die Lizenzrechte der US-Regierung für das US-Verteidigungsministerium sind auf die in DFARS-Klausel 252.227-7015(b) (Februar 2014) genannten Rechte beschränkt.

#### **Markeninformationen**

NETAPP, das NETAPP Logo und die unter [http://www.netapp.com/TM](http://www.netapp.com/TM\) aufgeführten Marken sind Marken von NetApp, Inc. Andere Firmen und Produktnamen können Marken der jeweiligen Eigentümer sein.